# **Web Disk - x3**

#### **For cPanel & WHM version 58**

(Home >> Files >> Web Disk)

**[Overview](#page-0-0)** [Main Web Disk Account](#page-0-1)

[Create an Additional Web Disk Account](#page-1-0) [Manage Additional Web Disk Accounts](#page-1-1) [Related documentation](#page-2-0)

#### **Warning:** ⊕

This document describes functionality from cPanel's **deprecated** x3 theme. We **strongly** recommend that you use cPanel's current theme (Paper Lantern) instead.

- We **removed** the deprecated x3 theme from new installations in cPanel & WHM version 60.
	- Make **certain** that you read the appropriate documentation for your version of cPanel & WHM.
		- For more information, read our [What's My Version Number](https://documentation.cpanel.net/display/58Docs/What%27s+My+Version+Number) documentation.
- cPanel's Paper Lantern theme does **not** include certain x3 theme-specific features.
	- For a complete list of Paper Lantern features, read our [cPanel Features List](https://documentation.cpanel.net/display/58Docs/cPanel+Features+List) documentation.
	- If you need a feature that the Paper Lantern theme does not include, submit a feature request.

#### <span id="page-0-0"></span>**Overview**

Use the Web Disk interface to manage your Web Disk accounts. The Web Disk utility allows you to manage and manipulate files on your server in multiple types of interfaces (for example, your computer, mobile device, or certain types of software). You can choose a more familiar interface that makes file management tasks easier to complete.

For example, when you access the Web Disk utility from your computer, it opens in a window. You can move, add, or delete files on the server in this window:

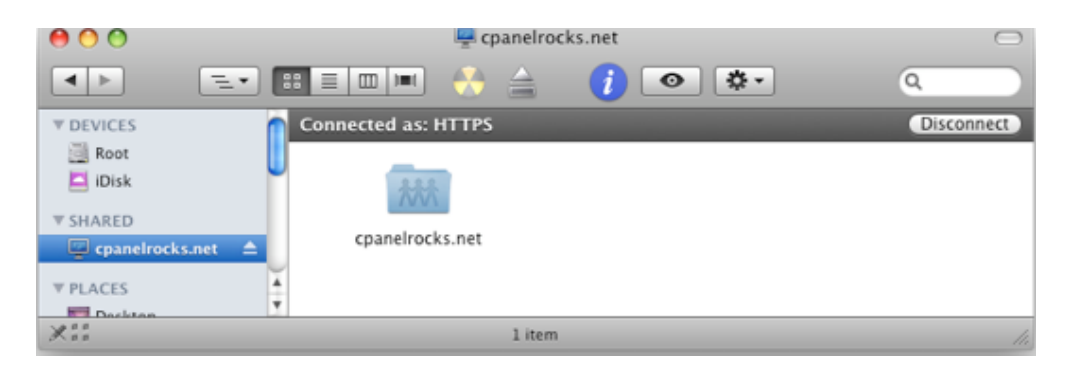

The Web Disk utility

#### <span id="page-0-1"></span>Main Web Disk Account

By default, the system creates a Web Disk account for your cPanel account, and sets your home directory as the Web Disk location. This account uses the same login information as your cPanel account and can access all of the files in your home directory.

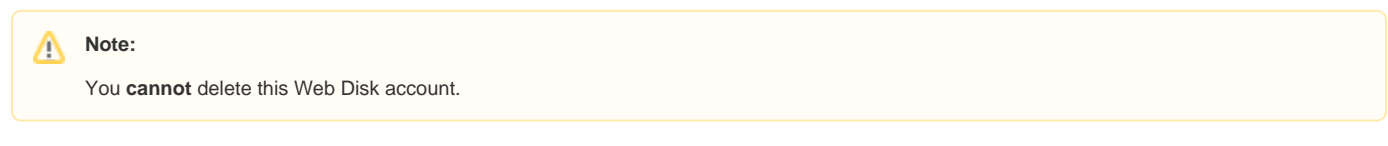

To access these files, click Access Web Disk.

If you use Windows® Vista, Windows® 7, or Windows® 8, click Enable Digest Authentication.

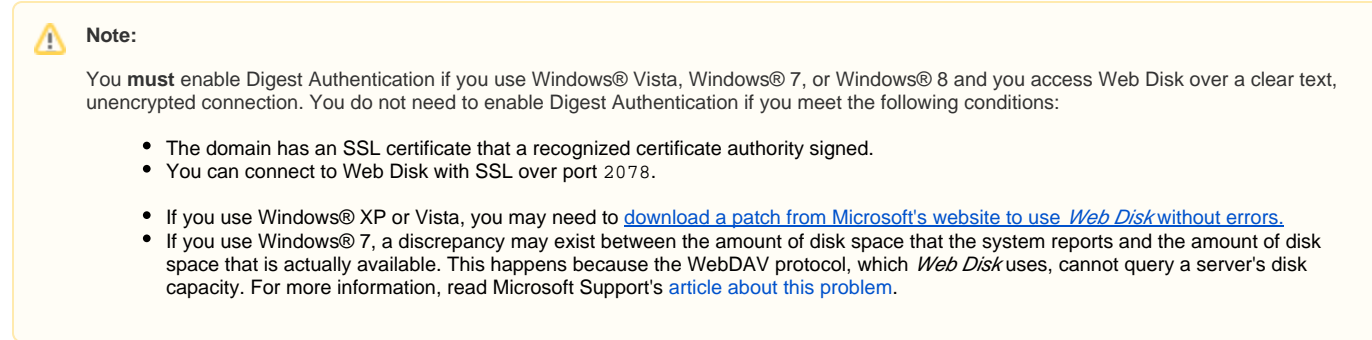

### <span id="page-1-0"></span>Create an Additional Web Disk Account

You can create additional Web Disk accounts to access the home directory or any subdirectory under the home directory.

To create an additional Web Disk account, perform the following steps:

- 1. Enter the desired account information in the available text boxes.
	- When you enter a username, you can select a domain or subdomain from the menu if your account includes more than one.
	- Enter and confirm the new password in the appropriate text boxes.

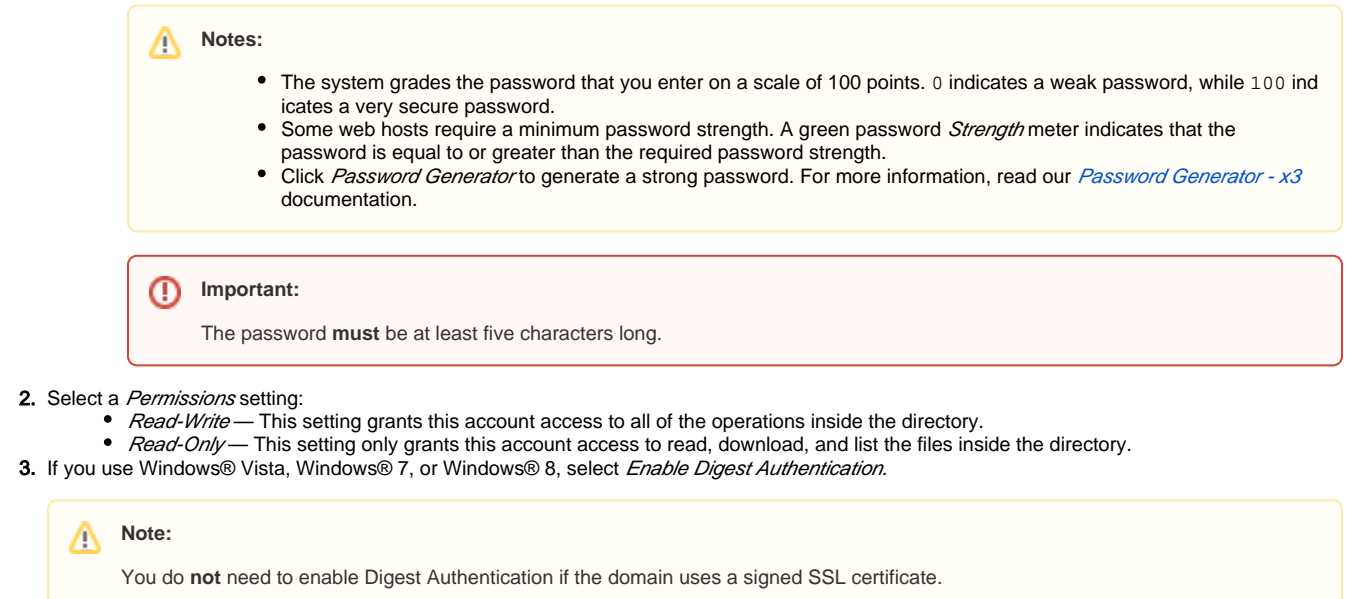

4. Click *Create*.

#### <span id="page-1-1"></span>Manage Additional Web Disk Accounts

The Manage Additional Web Disk Accounts table displays the following information for all of the additional Web Disk accounts that you create:

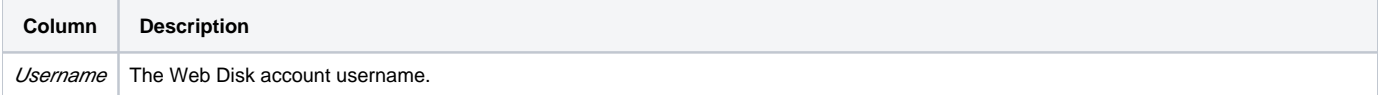

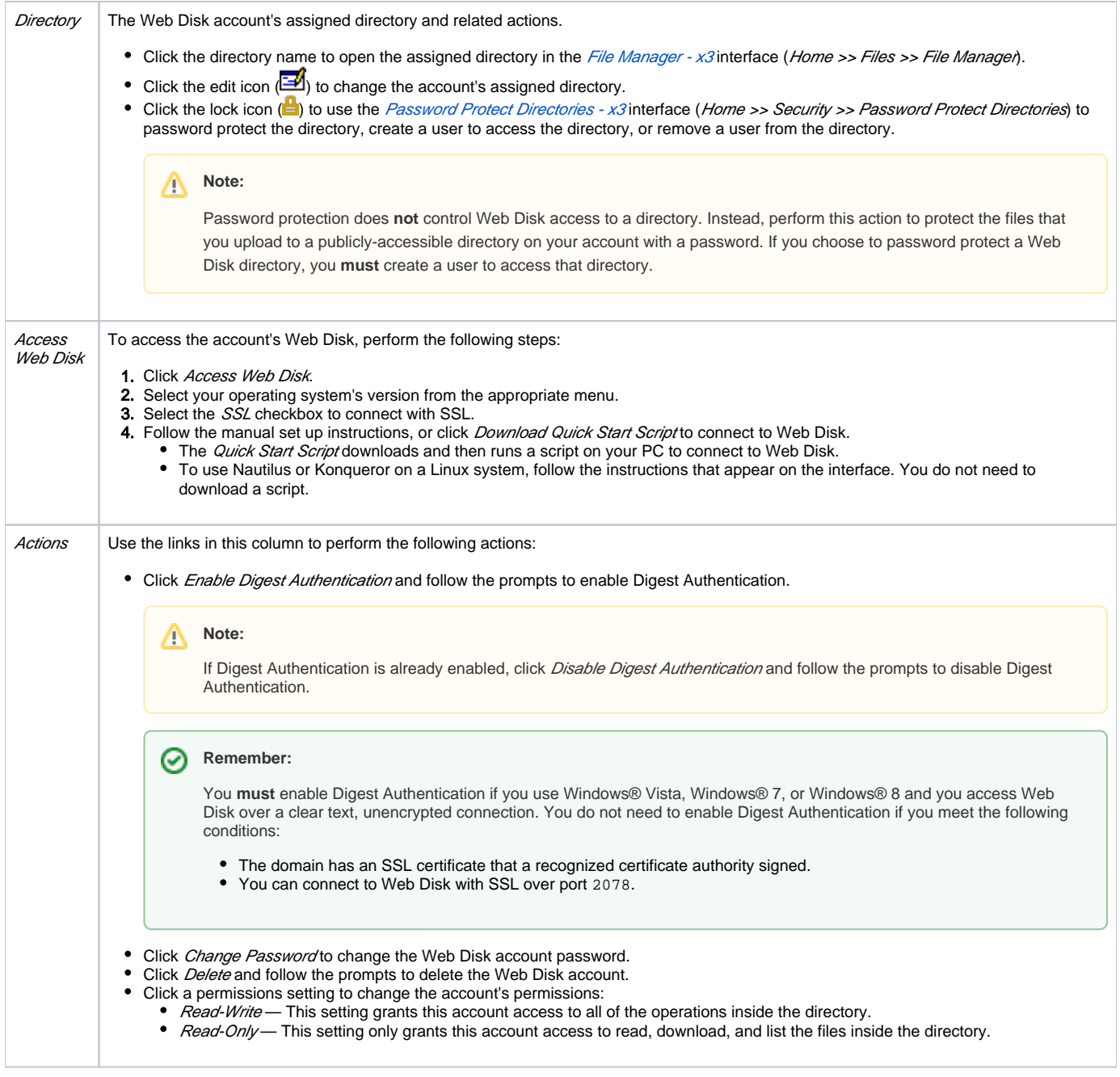

## <span id="page-2-0"></span>Related documentation

- [Web Disk User Information](https://documentation.cpanel.net/display/58Docs/Web+Disk+User+Information)
- [Connect to Web Disk with Third-Party Software](https://documentation.cpanel.net/display/CKB/Connect+to+Web+Disk+with+Third-Party+Software)